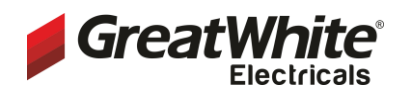

# **TICLIS**

# **DATA SHEET DIN Rail DALI Master Controller**

# **Item number**

CT-DL-1023

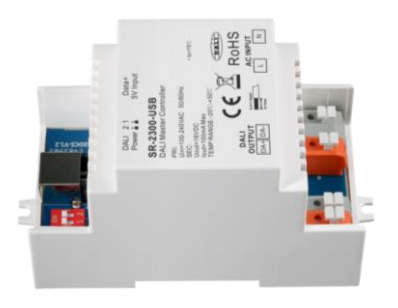

• Supports DT6, DT8 Tc, DT8 XY, DT8 RGBWA control gear device types, DALI-2 input devices

- Supports addressing, grouping and scene configuration for max 64 control gears
- Built-in 100mA DALI PS, no extra wiring required
- Easy connect to a Windows PC through USB port
- Easy & quick configuration through the PC configuration software
- Built-in battery, built-in RTC, supports timer task configuration
- Supports cycle schedule configuration
- Supports bionic schedule configuration (Human Centric Lighting)
- Waterproof grade: IP20

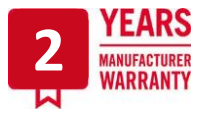

**Function Introduction** 

#### Enable or disable to USB-B female port for data use built-in DALI PS communication with PC and by dial switches: 5V power input while using ON external DALI PS ŨŐ Disabled ÷ T  $\frac{1}{2}$ Enabled Ū t π η Data+<br>5V Input DALI TT<br>Power 1 2 **DALI Master Controller** PRI:<br>Uln=100-240VAC 50/60Hz<br>SEC:<br>Uout=16VDC<br>Iout=100mA Max<br>TEMP RANGE:-20°C-+50°C  $tc = 75^\circ$  $\bigoplus$ **RoHS DALI OUTPUT AC INPUT** DA+DA- $\mathbf N$ Л 8 8 8 8 8 л ٠ AC100-240V Power input 1 Channel DALI output -

# **Safety & Warnings**

- DO NOT install with power applied to device.
- DO NOT expose the device to moisture.

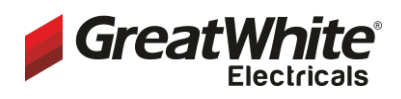

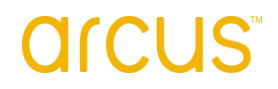

**DIN Rail DALI Master Controller**

# **DATA SHEET**

### **Item number**

CT-DL-1023

#### **Technical data GENERAL**

**While built-in DALI PS enabled**

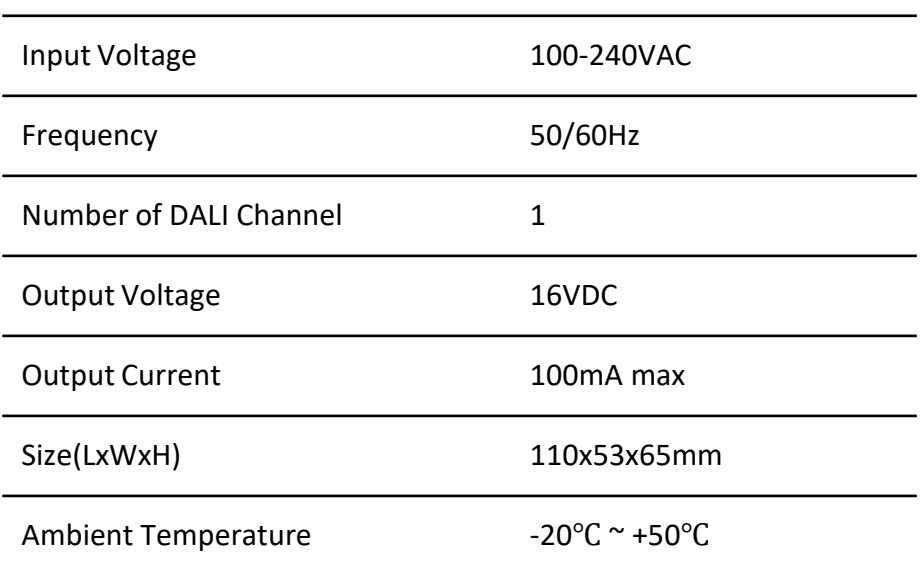

#### **While built-in DALI PS enabled**

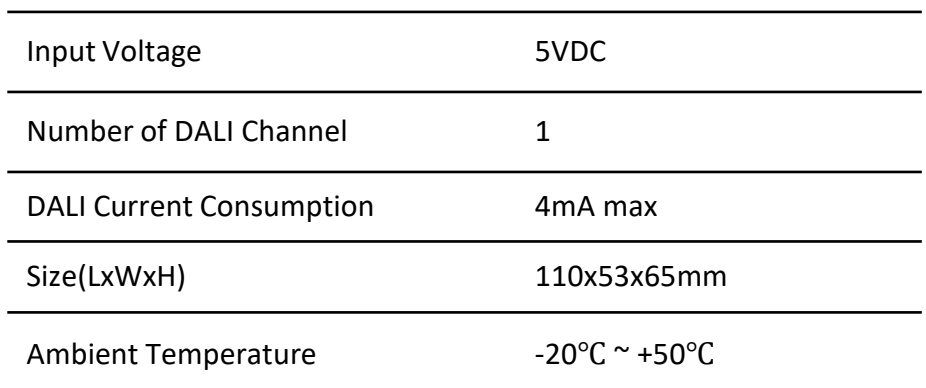

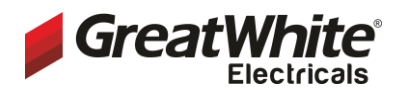

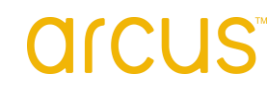

**DIN Rail DALI Master Controller**

# **DATA SHEET**

#### **Item number**

CT-DL-1023

# **Wiring Diagram**

(1) While built-in DALI PS enabled

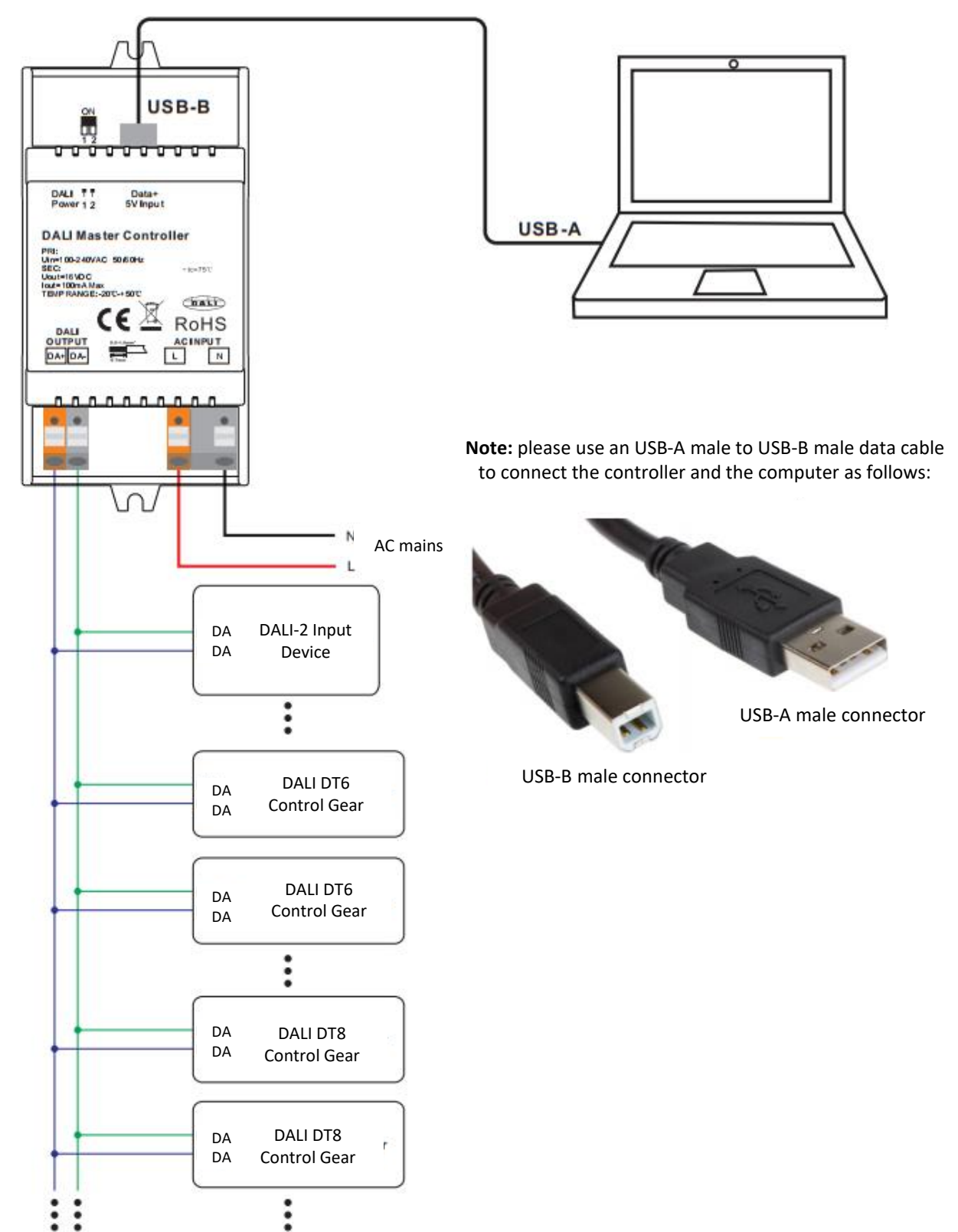

**Note:** When built-in DALI Bus PS is enabled, the controller can supports up to total 50 devices including control gears & input devices.

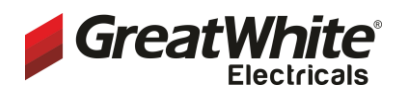

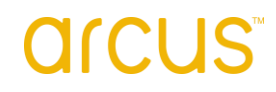

**DIN Rail DALI Master Controller**

# **DATA SHEET**

## **Item number**

CT-DL-1023

## **Wiring Diagram**

(2) While built-in DALI PS disabled

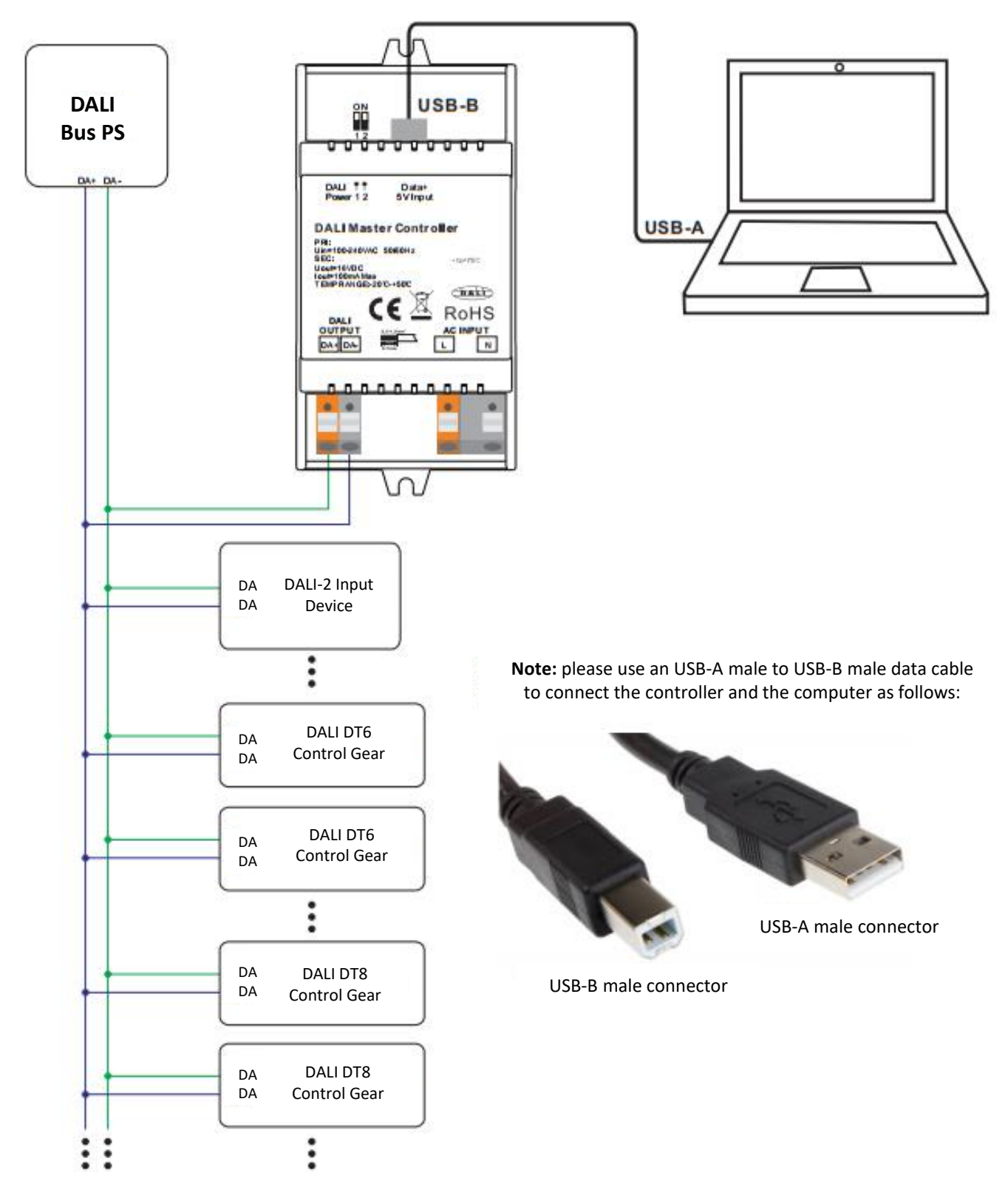

**Note:** When built-in DALI Bus PS is disabled, the controller can supports up to total 64 control gears and 32 input devices depending on external DALI PS.

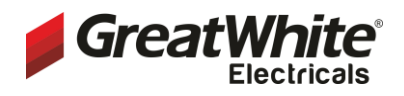

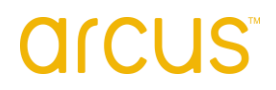

# **DIN Rail DALI Master Controller**

# **Item number**

CT-DL-1023

#### **Operation**

**1) Do wiring according to the wiring diagram and power on the DALI system.**

# **2) Install the "DALI Master" software on the operating computer:**

**Step 1:** Run the installation file and select installation mode as shown in **Figure 1.**

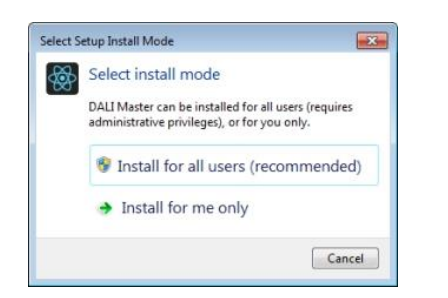

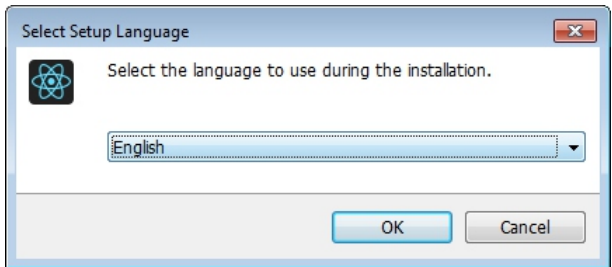

**Figure 1 Select Installation Mode Figure 2 Select a Installation Language**

**Step 2:** Select installation language as shown in Figure 2.

**Step 3:** Select installation path as shown in Figure 3.

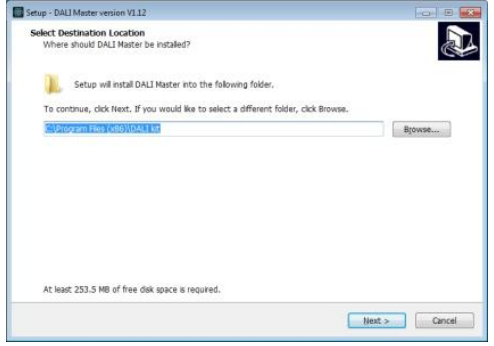

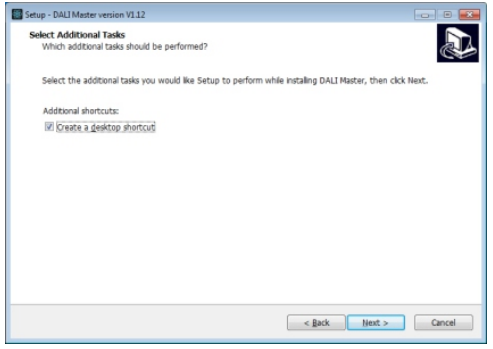

**Figure 3 Installation Path Figure 4 Create Desktop Shortcut**

**Step 4:** Create desktop shortcut as shown in Figure 4.

**Step 5:** Stating installation as shown in Figure 5.

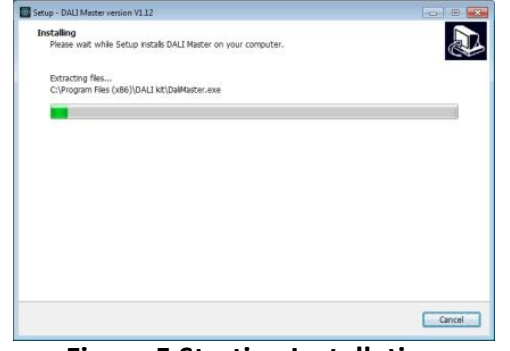

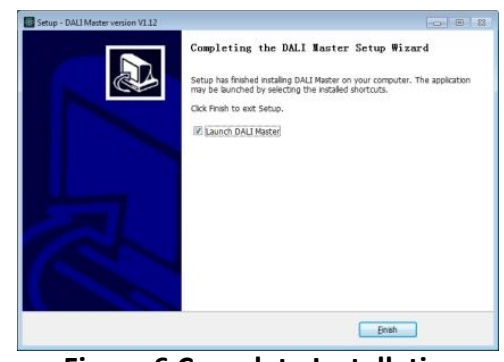

**Figure 5 Starting Installation Figure 6 Complete Installation**

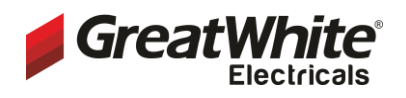

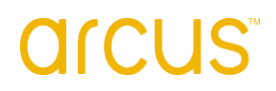

**DIN Rail DALI Master Controller**

**Item number** CT-DL-1023

**Step 6:** Complete installation as shown in **Figure 6.**

#### **3) JRE Environment Variables Configuration**

**Step 1:** right click the computer icon on the desktop, select "Properties", then "Advanced system settings" to open the system properties setting window as shown in **Figure 7:**

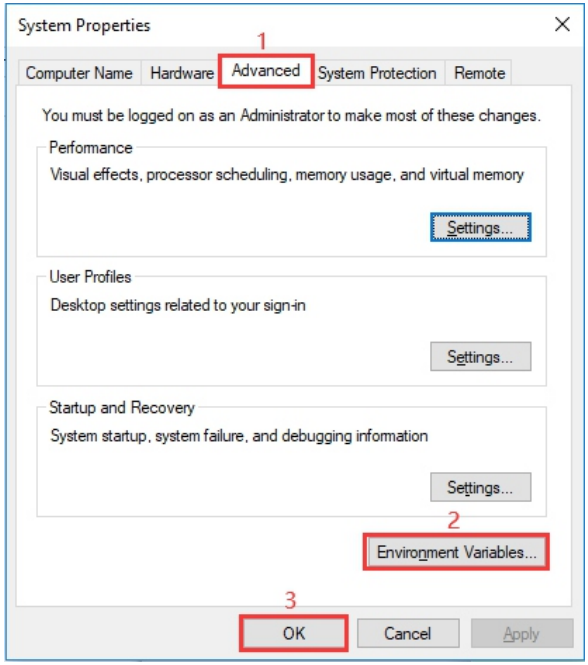

 $\boxed{23}$ **Environment Variables** New System Variable  $\boxed{\mathbf{x}}$ Variable name: 2 EXE4J\_JAVA\_HOME Variable value: 3 D: Program Files (x86) DALI kit  $OK$  $4<sup>1</sup>$ Cancel System variables Variable Value ×. .;%JAVA\_HOME%\ib;%JAVA\_HOME%... CLASSPATH ComSpec C:\Windows\system32\cmd.exe DEVMGR\_SHOW... 1 C:\MentorGraphics\9.5PADS\SDD\_HOM... DX\_ROOT  $\mathbf{1}$ New... Edit... Delete 5 OK Cancel

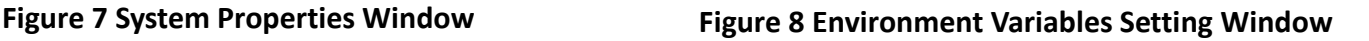

**Step 2:** switch to "Advanced" tab, then click button "Environment Variables" to open the environment variables setting window as shown in **Figure 8:**

**Step 3:** Click "New" button, the parameter setting window will pop-up, Variable name must be set as "EXE4J\_JAVA\_HOME", Variable value should be set as the installation path of the software (the parameter in **Figure 8** is just for your reference), then click "OK" one by one to go back to the window in **Figure 7**, then click "OK" to save the environment variables setting.

**Step 4:** Re-start the computer to apply the environment variables configuration.

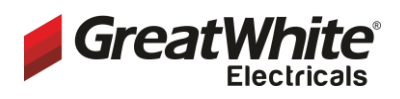

# **DIN Rail DALI Master Controller**

#### **Item number**

CT-DL-1023

#### **Notes:**

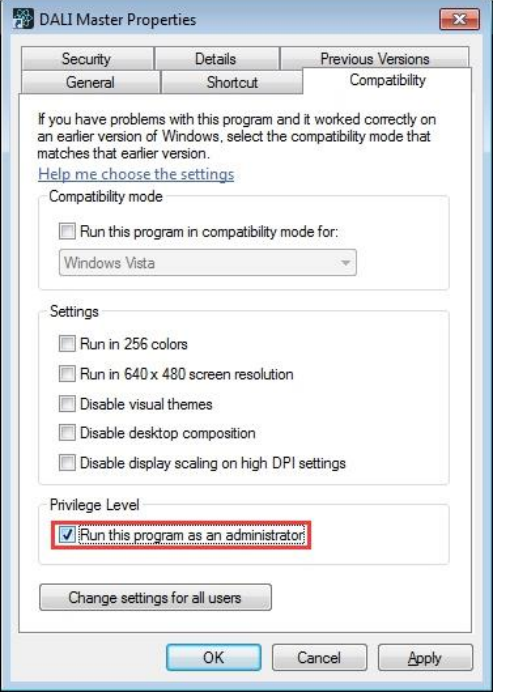

**Figure 9. Run this program as an administrator**

#### **4) INSTALL CH340 DRIVER**

**Step 1:** Connect the USB communication port wire, double click the file "CH341SER.EXE" to install, as shown in **Figure 10.**

| s > STM32 Download Tool (FlyMcu) > CH340 CH341 Driver |                  |      |        |
|-------------------------------------------------------|------------------|------|--------|
| Ô<br>名称                                               | 修改日期             | 类型   | 大小     |
| 型 CH341SER.EXE                                        | 2019/10/23 10:46 | 应用程序 | 277 KB |
| Readme.txt                                            | 2020/1/9 16:58   | 文本文档 | 1 KB   |

**Figure 10. Double Click "CH341SER.EXE"**

**Step 2:** If there is an indication that installation failed, please first uninstall the installation, then install again.

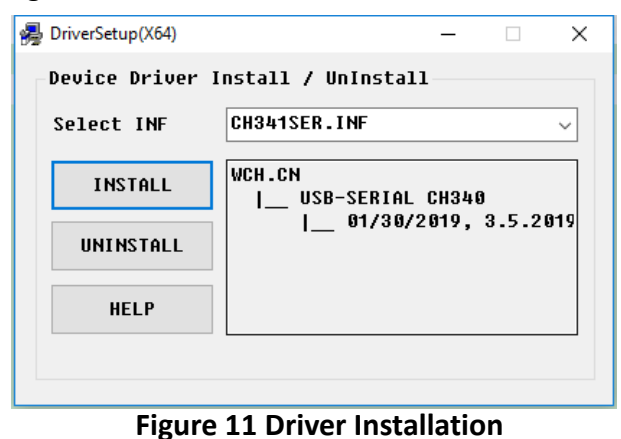

**1)** Please install the software according the installation steps, otherwise it can not be started correctly.

**2)** This software is installed to disk C by default, if the installation path is not modified, please run the software as administrator, detailed method is as follows:

**Step 1:** Right click the desktop icon to check the properties, switch to "Compatibility" tab, and check item "Run this program as an administrator" as shown in **Figure 9**.

**Step 2:** Click "OK" to complete the setting as shown in **Figure 9**.

**3)** If you need to re-install the software, if you need to change the installation path please first uninstall previous installation, otherwise just install to cover the previous installation.

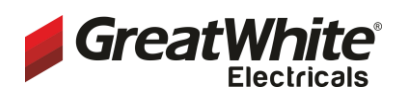

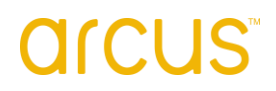

# **DIN Rail DALI Master Controller**

#### **Item number**

CT-DL-1023

**Step 3:** Right click "This PC", then click "Management", then click "Device Manager", then you can check whether the installation is successful or not as shown in **Figure 12.**

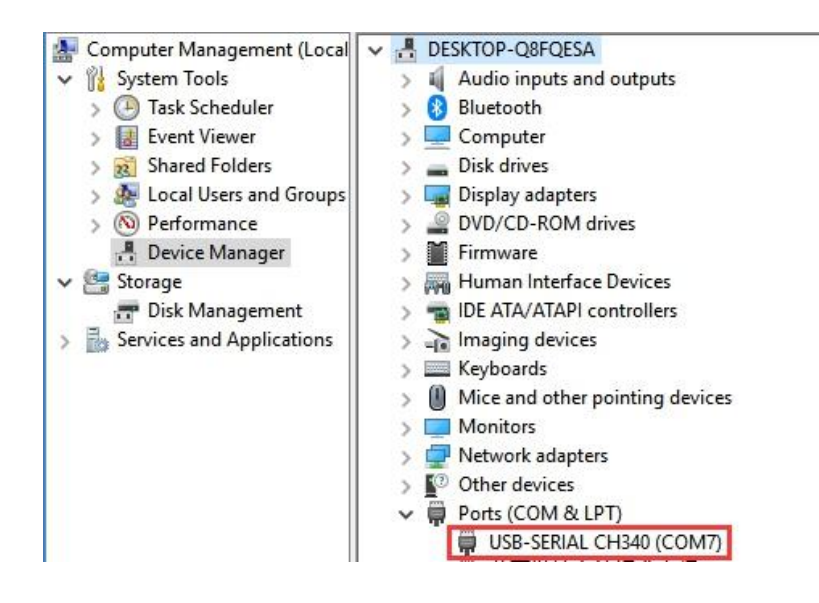

**Figure 12 Driver Installation Successful**

**5) Follow the instruction of the PC configuration software to configure the master controller and control gears, for detailed operation please refer to the user manual of the PC software.**

**Product Dimension**

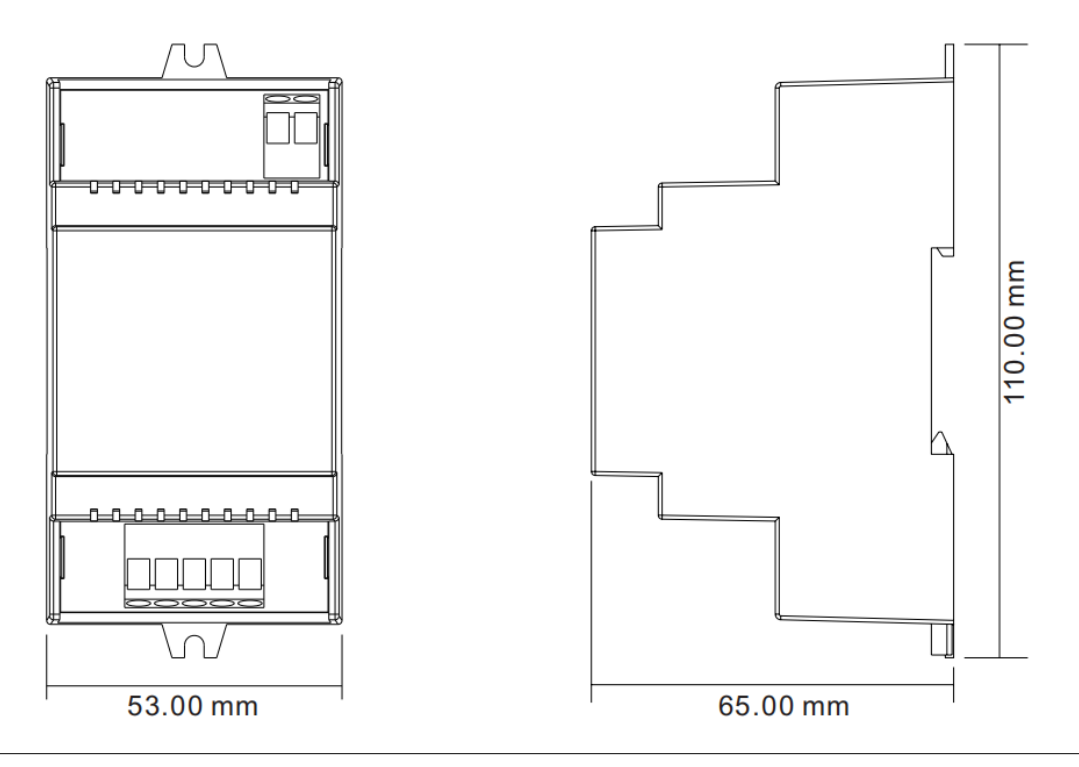